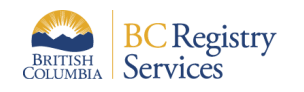

# Join a BC Registry account as a team member

#### **1. Open the email invitation from BC Registries**

- 1. Open email from BC Registries.
- 2. Click "Join Account".

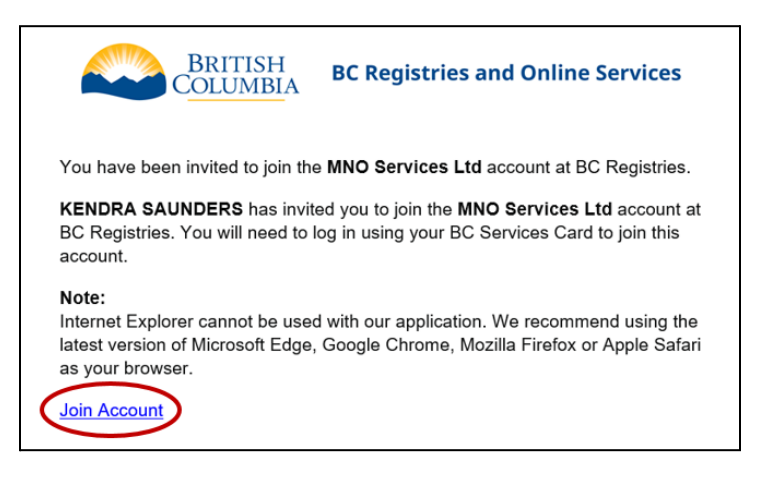

#### **2a. Log in to accept the invitation using a BC Services Card Account**

- 1. Select "BC Services Card app" or "Username/password + BC Token".
- 2. Follow the instructions on your screen to complete setup.

If you are not set up:

- 1. Click "Set up an account at [id.gov.bc.ca"](https://id.gov.bc.ca/account/).
- 2. Click "Set up" on the next page.
- 3. Follow the instructions to complete setting up your BC Services Card app or BC Token.
- 4. Return to your invitation.
- 5. Click "BC Services Card app" or "Username/password + BC Token".
- 6. Follow the instructions on your screen to complete setup.

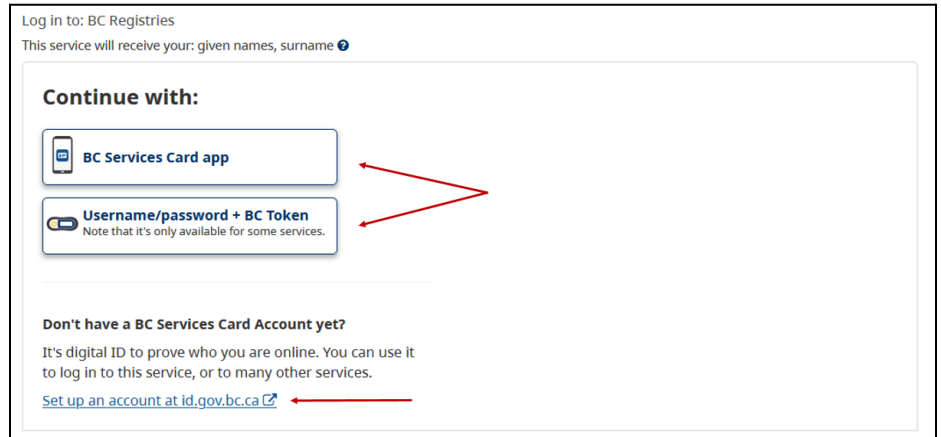

Final approval:

- 1. You will see a message that you have joined the account.
- 2. Your Administrator will approve for you to use this account.
- 3. Once approved, you can log back in and use it.

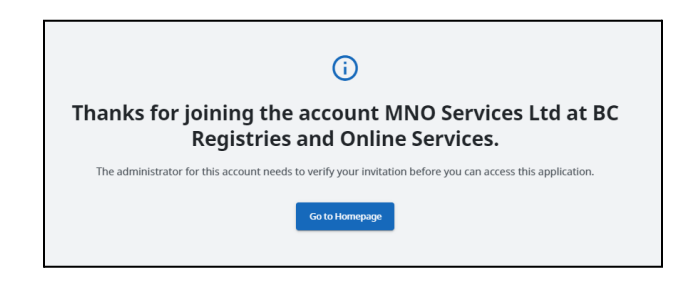

## **2b. Log in to accept the invitation using a BCeID**

#### *Important:*

- *● Open a 2-factor [authenticator](https://www2.gov.bc.ca/assets/gov/employment-business-and-economic-development/business-management/permits-licences-and-registration/registries-other-assets/2fa_user_guide.pdf) (2FA) app so that it's ready to use.*
- *● If you are invited as an Account Administrator, you will be asked to upload a notarized identity affidavit in one of the steps.*

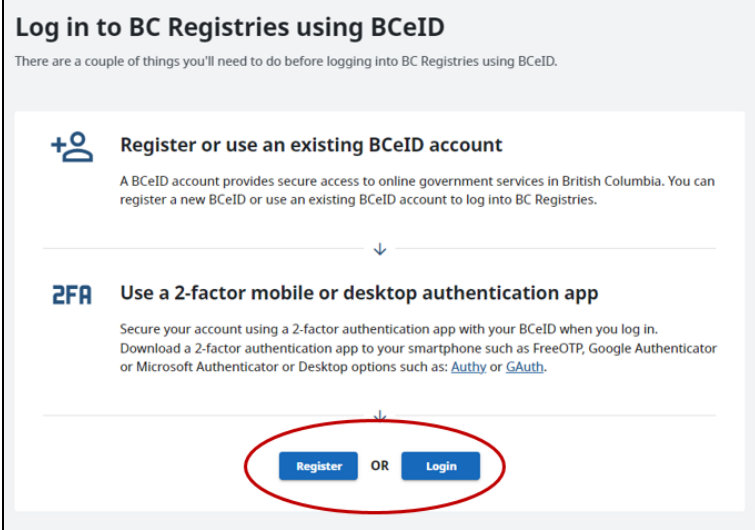

If you have an existing BCeID

1. Click "Login" and enter your BCeID and password.

If you don't have a BCeID:

- 1. Click "Register" and follow the instructions on your screen.
- 2. Click on "Return to BC Registries and Online Services".
- 3. Enter your new BCeID and password.

## **3. Link your 2FA app to the BC Registries account**

If you have a 2FA app on your **mobile device**:

1. Scan the QR code on your screen.

If you have a 2FA app on your **desktop or browser**:

- 1. Click on "Unable to scan" below the QR code
	- a. Enter the 32-character code you see into the 2FA app.

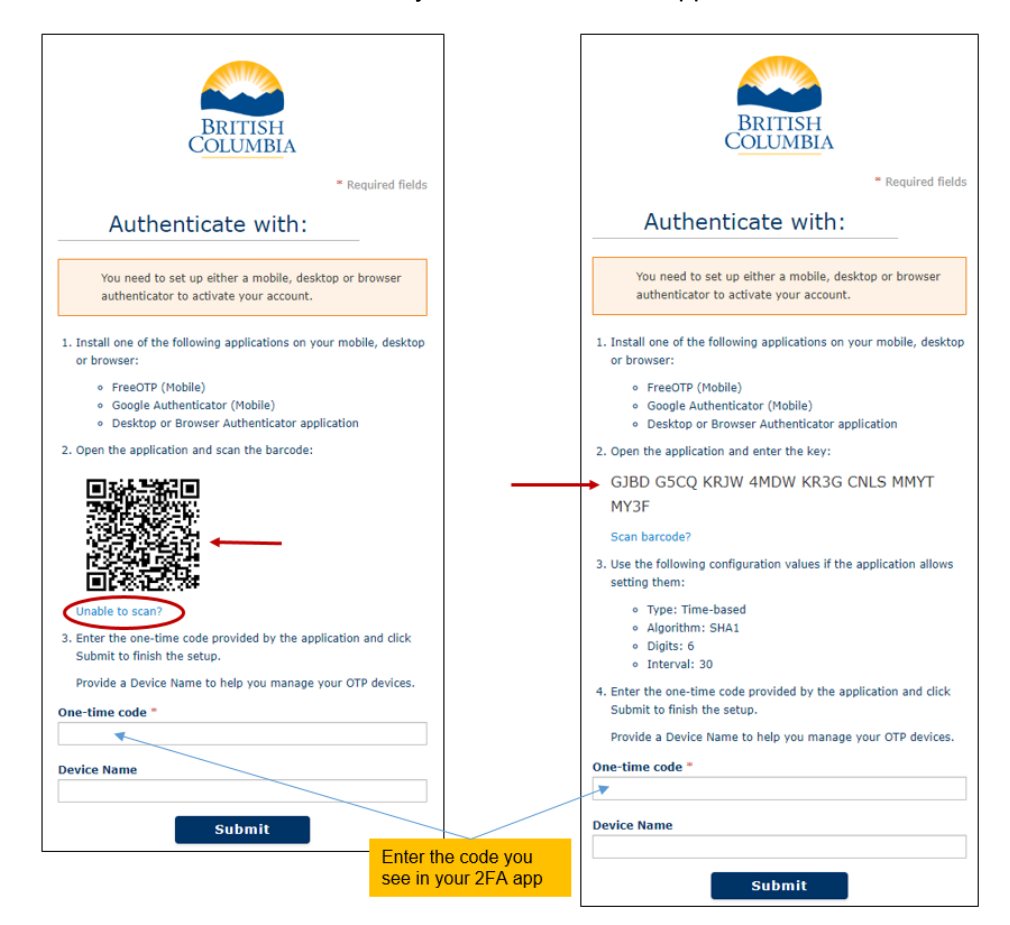

- 2. Enter the 6-digit code from your 2FA app into the "One-time code" field in the BC Registries site. ○ You don't need to put anything into the "Device Name" field.
- 3. Click "Submit".
- 4. Accept the BC Registry Terms and Conditions.
- 5. Enter your name, email address, and phone number.
- 6. Click "Save".

*If you're joining as an Administrator, you will be asked to upload your affidavit.*

Final approval:

- 1. You will see a message that you have joined the account.
- 2. Your Administrator will approve for you to use this account.
- 3. Once approved, you can log back in and use it.

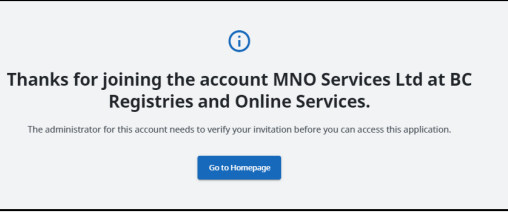